## Timesheet approval – casual professional employees

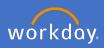

When a timesheet has been entered into Workday by one of the employee's in your team, you will receive an inbox action to approve the timesheet entries.

Navigate to your inbox

Select the *Time Entry Approval* action from the list on the left. Check the information supplied for hours worked is correct. Either click *Approve* or *Send Back* to the initiator (employee).

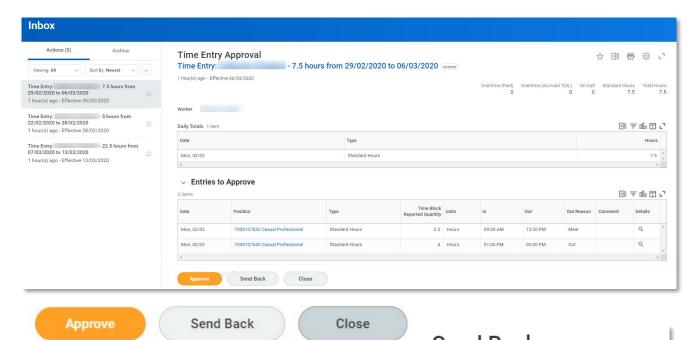

If you send back, add a reason why the request is being sent back and *Submit*. Note: if you select Close, you are only closing the action for you. Nothing will happen in the process.

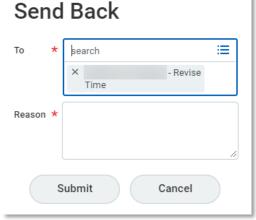

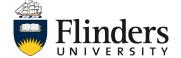

## Timesheet approval – casual professional employees

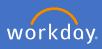

Once approved the *Success! Event approved* screen will appear. This ends the process and payment will be made to the employee in the next relevant pay period.

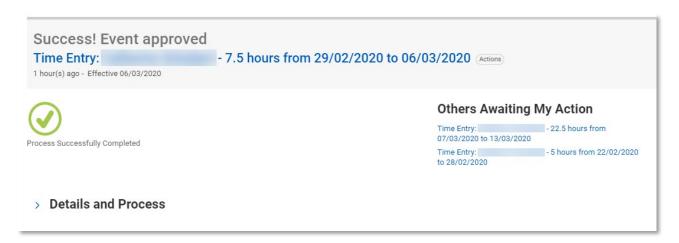

Note: you may have *Others Awaiting My Action* (meaning additional timesheets to review/approve), which you can attend to directly by clicking on the link or clicking on the next Time Entry item in your inbox list.

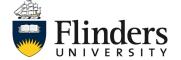